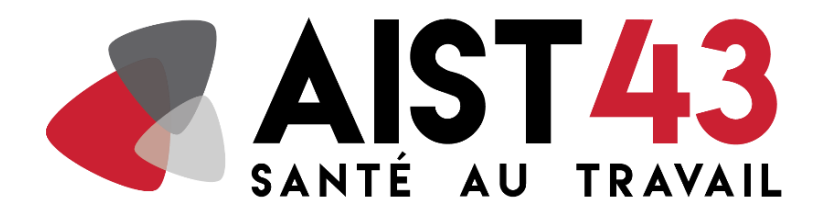

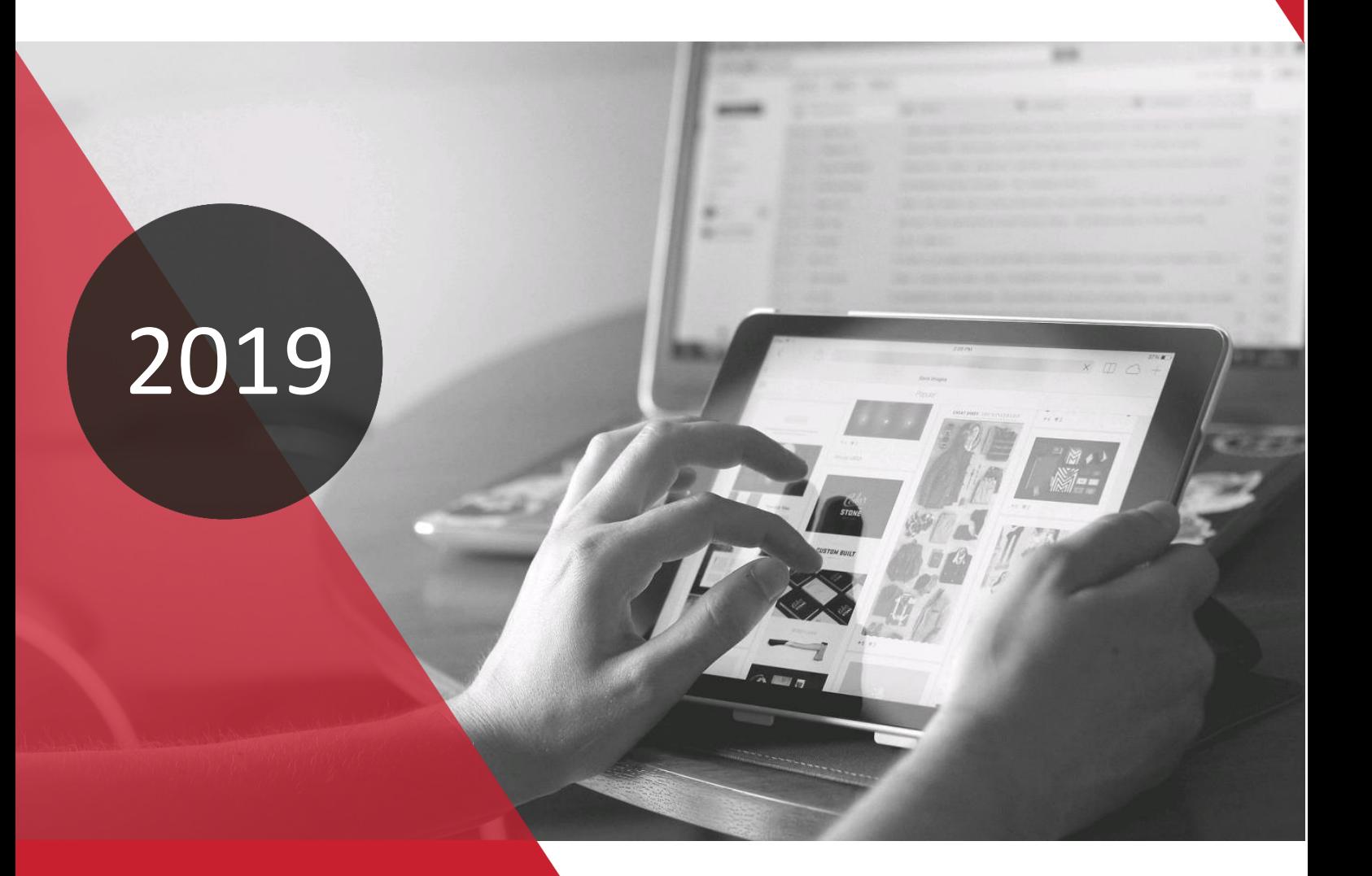

**MANUEL D'UTILISATION DU PORTAIL SANTE AU TRAVAIL AIST43**

# **SOMMAIRE**

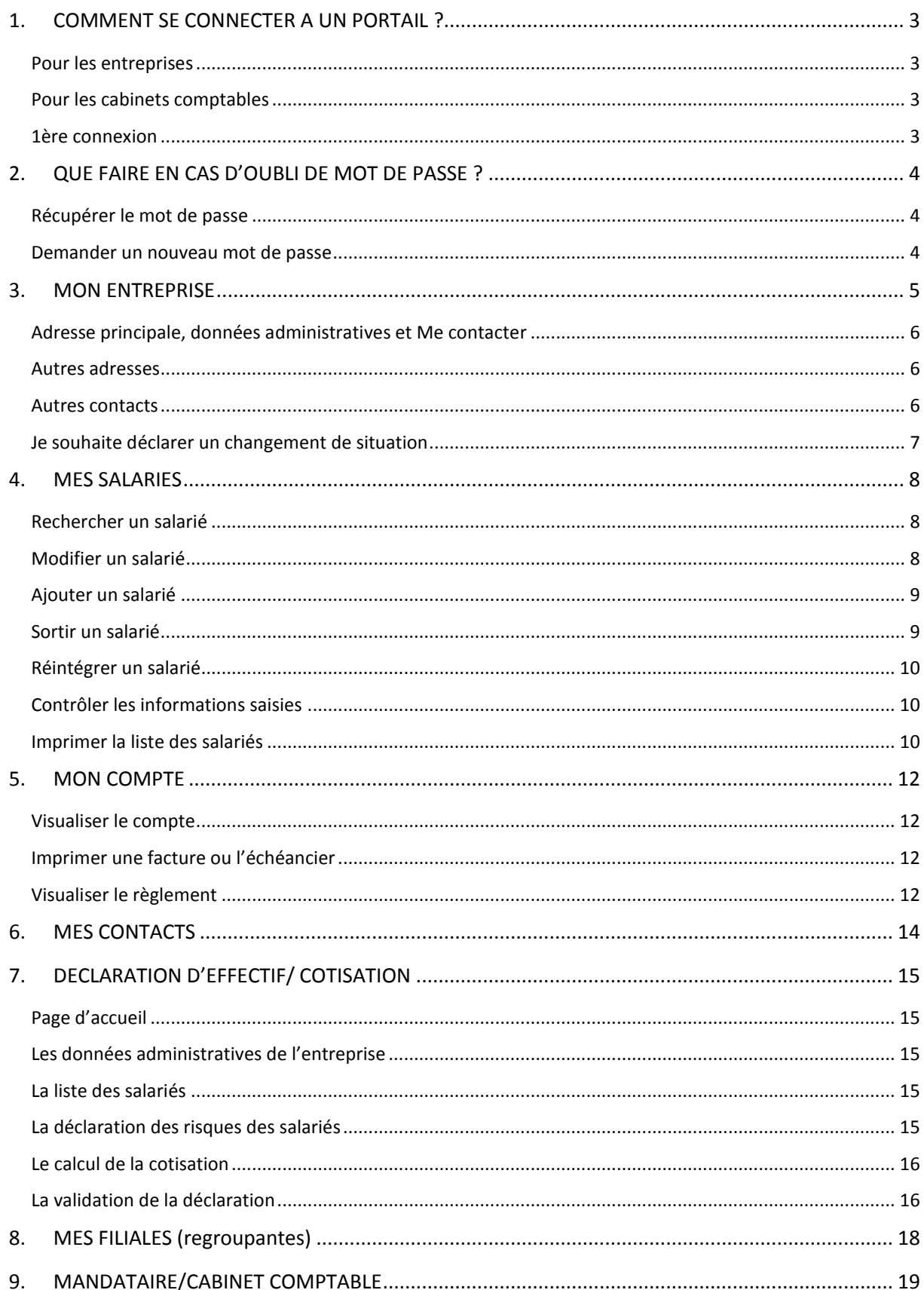

# <span id="page-2-0"></span>**1. COMMENT SE CONNECTER A UN PORTAIL ?**

<span id="page-2-1"></span>A partir du site public de l'AIST 43, sur la page d'accueil, un bouton permet de se connecter à l'espace adhérent :

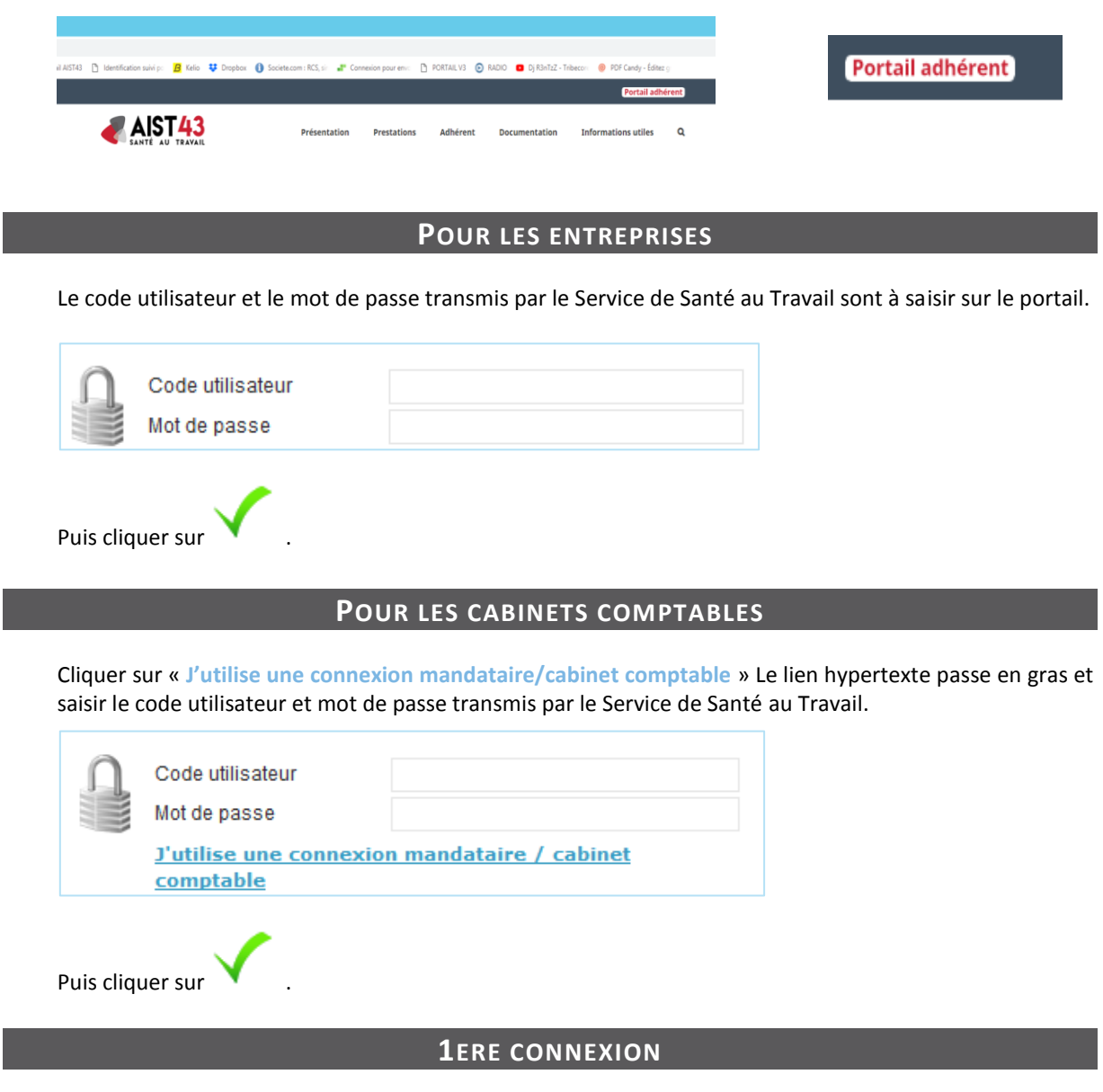

<span id="page-2-3"></span><span id="page-2-2"></span>Lors de la première connexion avec le code utilisateur et le mot de passe transmis par le Service de Santé au Travail, le site demande de personnaliser son accès en indiquant un nouveau mot de passe et une adresse Email valide servant pour la récupération du mot de passe.

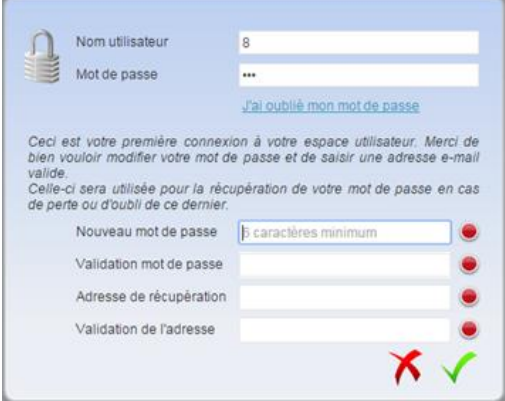

# <span id="page-3-0"></span>**2. QUE FAIRE EN CAS D'OUBLI DE MOT DE PASSE ?**

Sur la page d'accueil du portail, cliquer sur « **J'ai oublié mon mot de passe** », 2 actions sont proposées :

 Récupérer le mot de passe Demander un nouveau mot de passe

Dans les 2 cas, pour obtenir le mot de passe, au minium une authentification sur le site a dû être effectuée. Dans le cas contraire, prendre contact auprès du Service de Santé au Travail afin qu'il vous attribue un nouveau mot de passe.

<span id="page-3-1"></span>Cocher adhérent ou mandataire.

#### **RECUPERER LE MOT DE PASSE**

Noter le code utilisateur et l'adresse de récupération, saisir le texte mentionné et cliquer sur Automatiquement, un email est envoyé à l'administrateur du site du Service de Santé au Travail. Après traitement de la demande, un nouveau mot de passe sera communiqué par le Service de Santé au Travail.

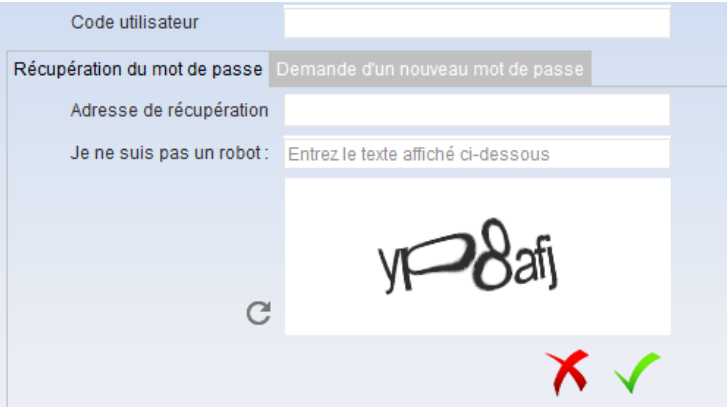

#### **DEMANDER UN NOUVEAU MOT DE PASSE**

<span id="page-3-2"></span>Noter le code utilisateur et saisir le texte mentionné et cliquer sur **100 automatiquement**, un email est envoyé à l'administrateur du site du Service de Santé au Travail. Après traitement de la demande, un nouveau mot de passe sera communiqué par le Service de Santé au Travail.

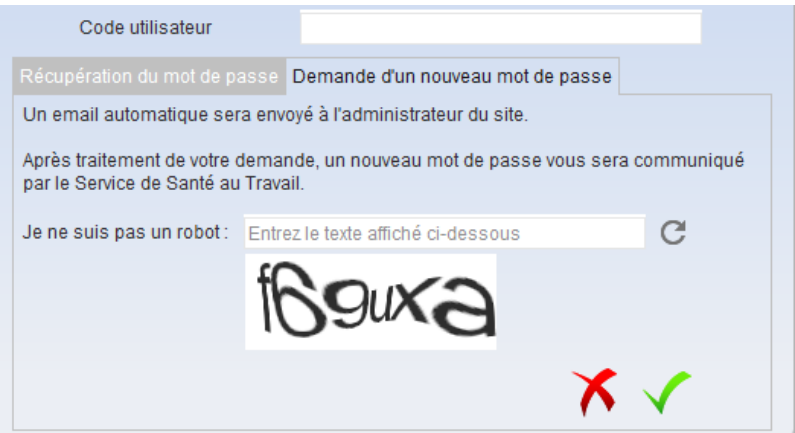

# <span id="page-4-0"></span>**3. MON ENTREPRISE**

Ce menu permet de gérer les informations administratives de l'entreprise.

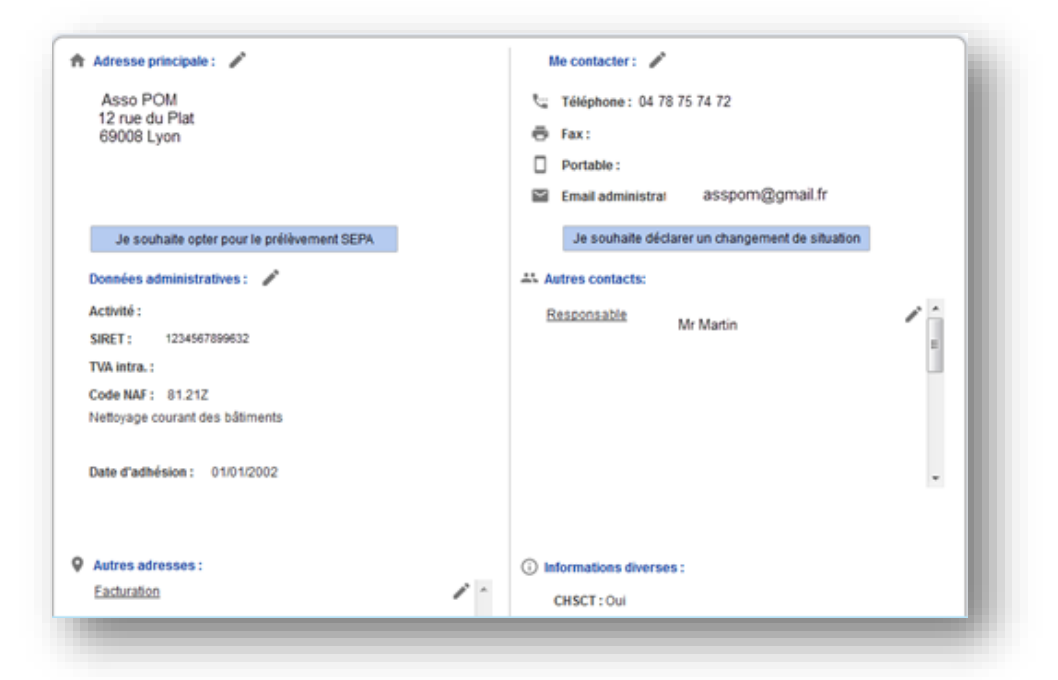

Un bloc au centre indiquant les éléments administratifs que le Service de Santé au Travail a en sa possession, répartis ainsi :

- $\blacktriangleright$  Adresse principale
- Données administratives
- Autres adresses
- $\vee$  Me contacter
- Autres contacts
- $\blacktriangleright$  Informations diverses
- Je souhaite opter pour le prélèvement SEPA
- $\vee$  Je souhaite déclarer un changement de situation

Pour compléter ou modifier des informations, cliquer :

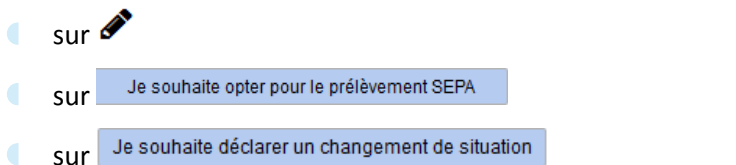

Les champs grisés comme par exemple ci-dessous la raison sociale, ne peuvent être modifiés. Si besoin d'apporter une modification, contacter le Service de Santé au Travail.

Tous les autres champs peuvent être complétés ou modifiés soit :

- En utilisant la liste déroulante.
- En saisissant directement les éléments.
- **En utilisant la**

Puis cliquer sur  $\checkmark$ . Les modifications sont automatiquement transférées au Service de Santé au Travail.

<span id="page-5-0"></span>Pour quitter un formulaire sans enregistrer, cliquer sur .

**ADRESSE PRINCIPALE, DONNEES ADMINISTRATIVES ET ME CONTACTER**

En cliquant sur un des 3  $\bullet$  de chaque bloc, l'écran suivant s'affiche. Modifier ou compléter les champs si besoin. Puis cliquer sur  $\sqrt{\phantom{a}}$ .

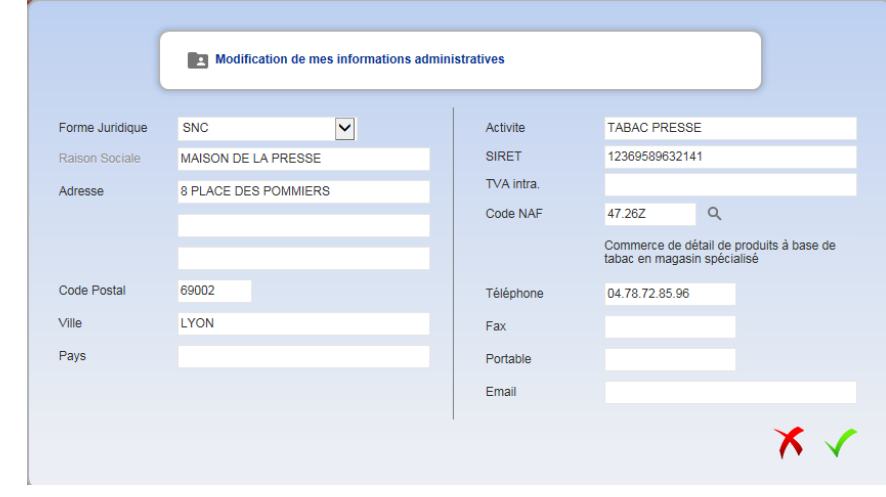

**AUTRES ADRESSES**

<span id="page-5-1"></span>Pour modifier une adresse, cliquer sur  $\bullet$  et modifier ou compléter les champs. Puis cliquer sur  $\blacktriangledown$  .

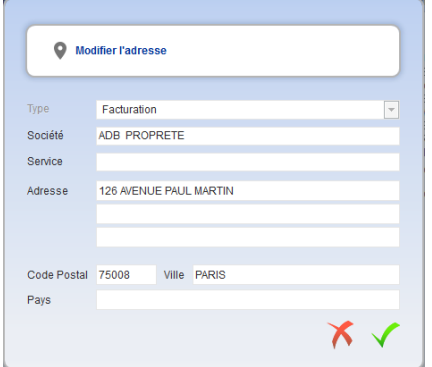

### **AUTRES CONTACTS**

<span id="page-5-2"></span>Sont affichés les contacts connus par le Service de Santé au Travail. Pour modifier un contact,

cliquer sur  $\bullet$  et modifier ou compléter les champs. Puis cliquer sur  $\checkmark$ .

Pour créer un nouveau contact, cliquer sur tous compléter les différents champs proposés et

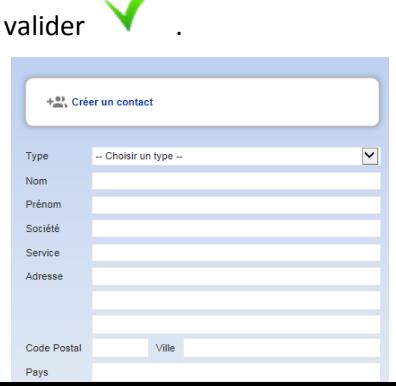

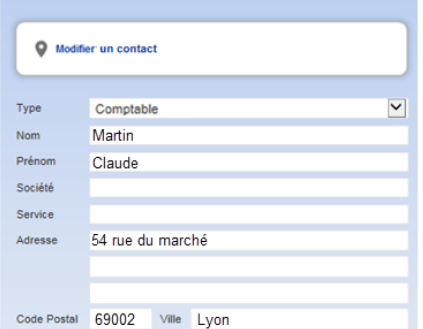

### **JE SOUHAITE DECLARER UN CHANGEMENT DE SITUATION**

<span id="page-6-0"></span>Ce formulaire permet de renseigner un changement de situation au niveau de l'entreprise

- Déclaration de plus de personnel
- Cessation d'activité
- **Cession de l'entreprise**
- **Liquidation judiciaire**
- Redressement judiciaire
- Zone de commentaire

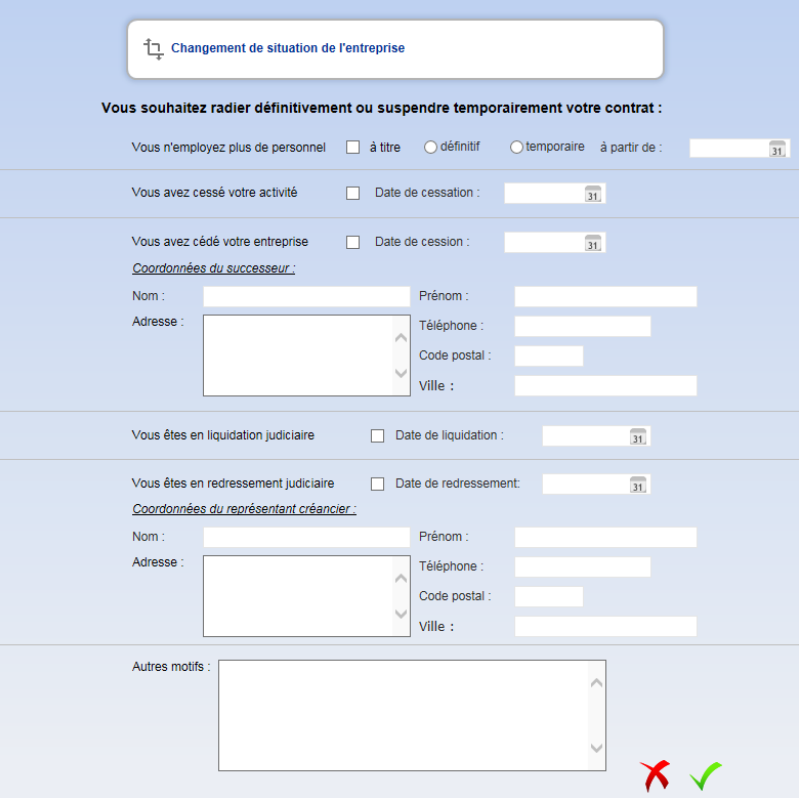

# <span id="page-7-0"></span>**4. MES SALARIES**

résultat.

Ce menu permet de gérer les informations administratives des salariés de l'entreprise. S'affichent la liste des salariés de l'entreprise, classés par ordre alphabétique.

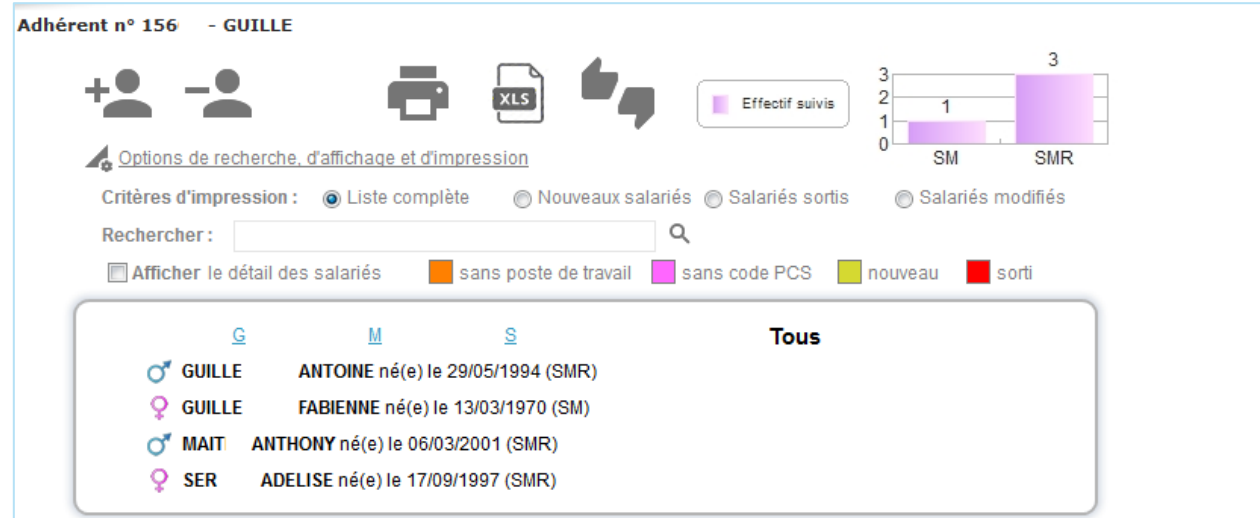

### **RECHERCHER UN SALARIE**

<span id="page-7-1"></span>Une zone de recherche permet de filtrer un salarié. Taper le nom et cliquer sur que automatiquement le salarié s'affiche dans le tableau de

Pour afficher le détail de l'ensemble des salariés, cliquer sur **Afficher le détail des salariés** Pour afficher le détail d'un salarié, cliquer directement sur son nom dans le tableau de résultat.

<span id="page-7-2"></span>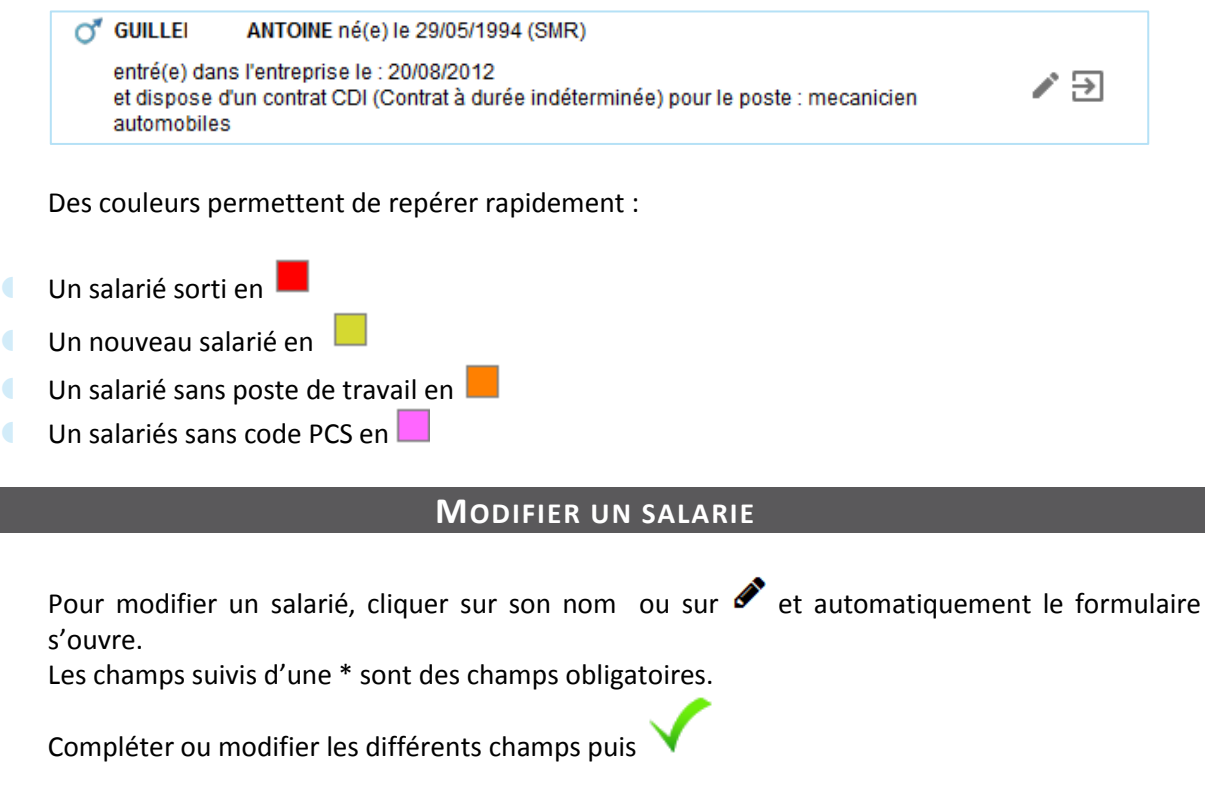

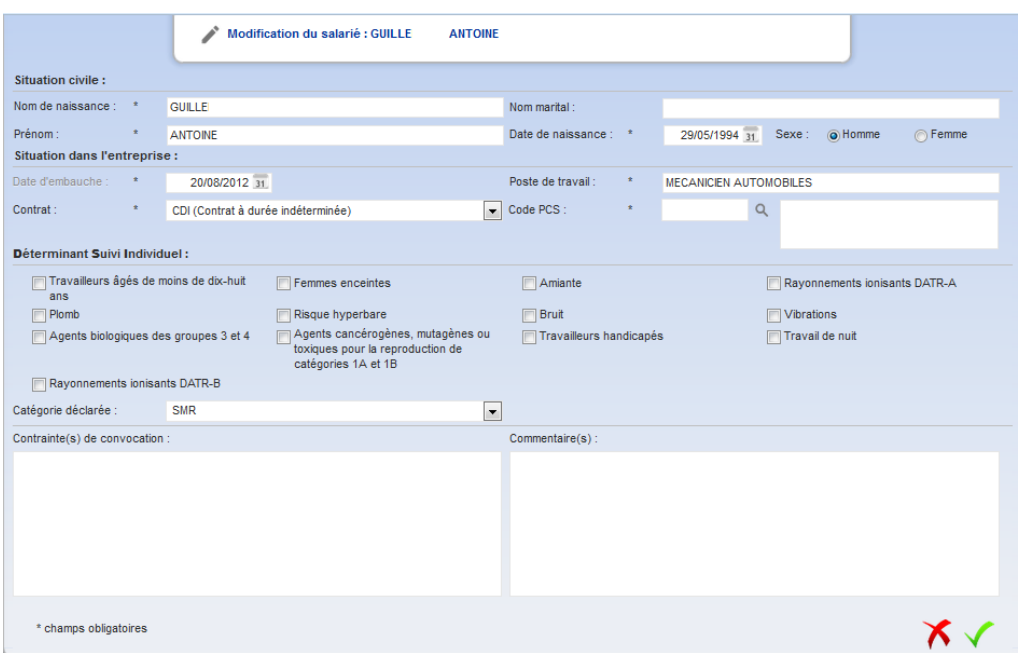

## **AJOUTER UN SALARIE**

<span id="page-8-0"></span>Pour ajouter un salarié, cliquer en haut à gauche sur **et de la compléter les différents champs** puis  $\checkmark$ . Les champs suivis d'une \* sont des champs obligatoires.

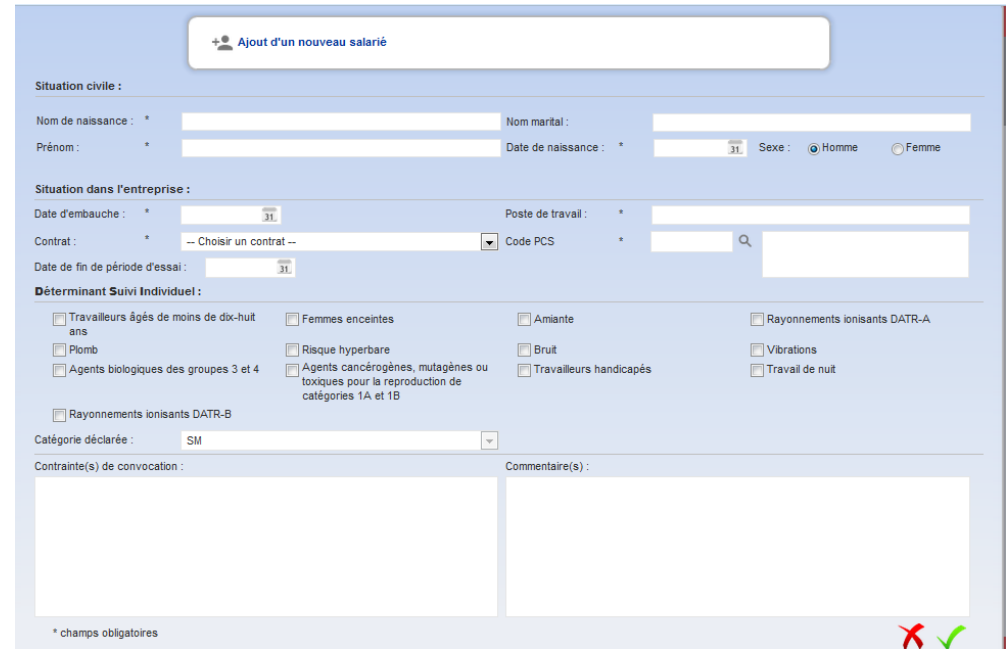

## **SORTIR UN SALARIE**

<span id="page-8-1"></span>Pour sortir un salarié, cliquer en haut à gauche sur  $\overline{\phantom{a}}$ , choisir le salarié concerné, noter la date de sortir ainsi que le motif et  $\checkmark$ . Si le détail des salariés est coché, sortir le salarié en cliquant sur  $\Xi$ 

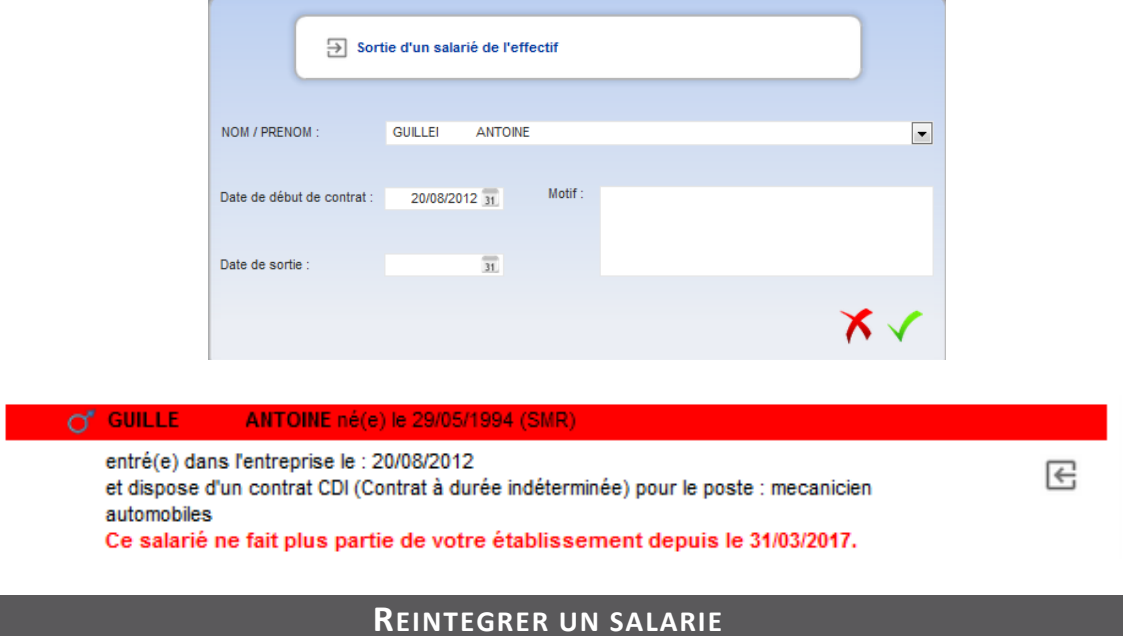

<span id="page-9-0"></span>Se positionner sur le salarié sorti et cliquer sur  $\mathbb{E}_{\text{et}}$  répondez « Oui » à la question « Voulezvous annuler la sortie de ce salarié de votre effectif ».

#### **CONTROLER LES INFORMATIONS SAISIES**

<span id="page-9-1"></span>Lors de l'ajout ou la sortie d'un salarié, le graphe en haut à droite concernant les effectifs suivis s'actualise.

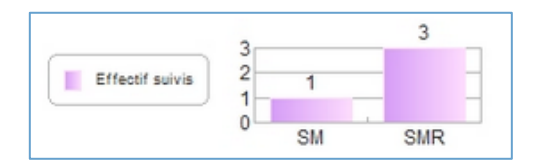

Pour contrôler les fiches des salariés cliquer sur . Des couleurs permettent de repérer rapidement :

- Un salarié sorti en
- Un nouveau salarié en
- Un salarié sans poste de travail en
- <span id="page-9-2"></span>Un salariés sans code PCS en  $\overline{1}$

### **IMPRIMER LA LISTE DES SALARIES**

Sélectionner un critère pour imprimer la liste puis cliquer sur  $\Box$ .

- Liste complète
- **Nouveaux salariés**
- Salariés sortis
- **Salariés modifiés**

Critères d'impression Liste complète Nouveaux salariés @ Salariés sortis Salariés modifiés

Pour exporter la liste sur Excel, cliquer sur

## <span id="page-11-0"></span>**5. MON COMPTE**

Ce menu vous permet de visualiser les factures et l'échéancier. Possibilité d'imprimer les factures et de visualiser le règlement.

### **VISUALISER LE COMPTE**

<span id="page-11-1"></span>A l'aide de la liste déroulante, choisir une année ou toutes les années :

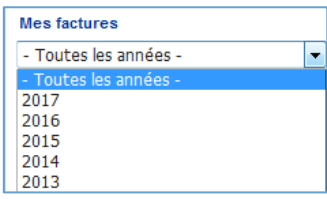

### **Le tableau de résultat peut se diviser en 2 parties :**

#### **Mes factures acquittées**

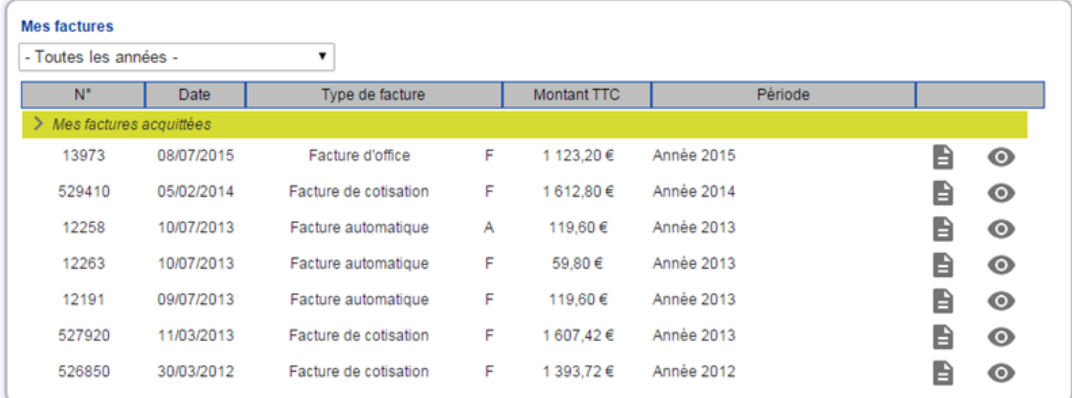

#### **Mon échéancier**

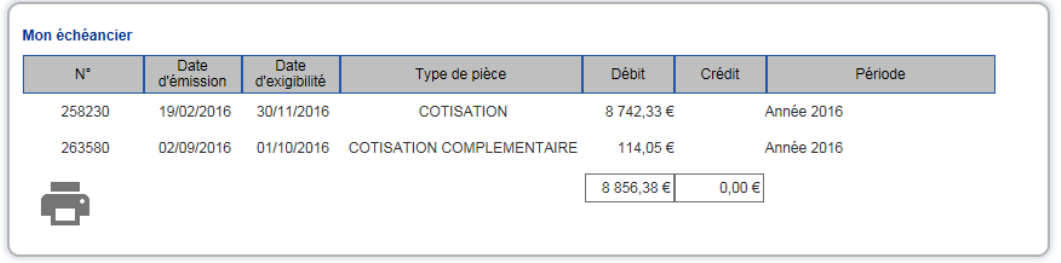

## **IMPRIMER UNE FACTURE OU L'ECHEANCIER**

<span id="page-11-2"></span>Pour imprimer une facture, se positionner sur la facture et cliquer sur  $\blacksquare$ .

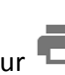

<span id="page-11-3"></span>Pour imprimer l'échéancier (visible que si présence d'échéance), cliquer sur

### **VISUALISER LE REGLEMENT**

Sur les factures acquittées, pour obtenir des renseignements sur le règlement, cliquer sur  $\bullet$ 

- **C** Date de remise
- **Banque émettrice**
- Montant
- Mode de règlement

Pour sortir de la fenêtre, cliquer sur

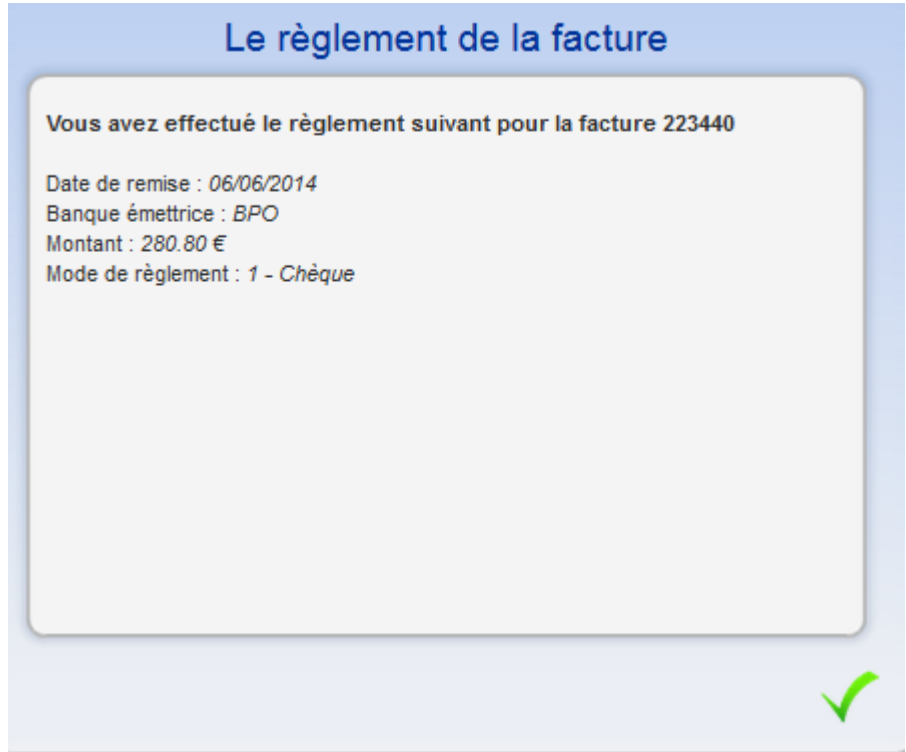

# <span id="page-13-0"></span>**6. MES CONTACTS**

Ce menu indique à l'entreprise les différents contacts du Service de Santé au Travail. Il se compose de 3 blocs :

#### **Mes contacts administratifs :**

Ce bloc est complété par le Service de Santé au travail et est identique à toutes les entreprises.

### **Mes contacts médicaux :**

Ce bloc indique l'équipe pluridisciplinaire rattachée à l'entreprise. En cliquant sur  $\bullet$ , le téléphone, le fax et l'adresse email s'affichent. Pour envoyer un mail, cliquer directement sur l'email.

#### **Mon centre de visite :**

Ce bloc précise les coordonnées du centre de visite où sont suivis les salariés. Un plan d'accès s'affiche.

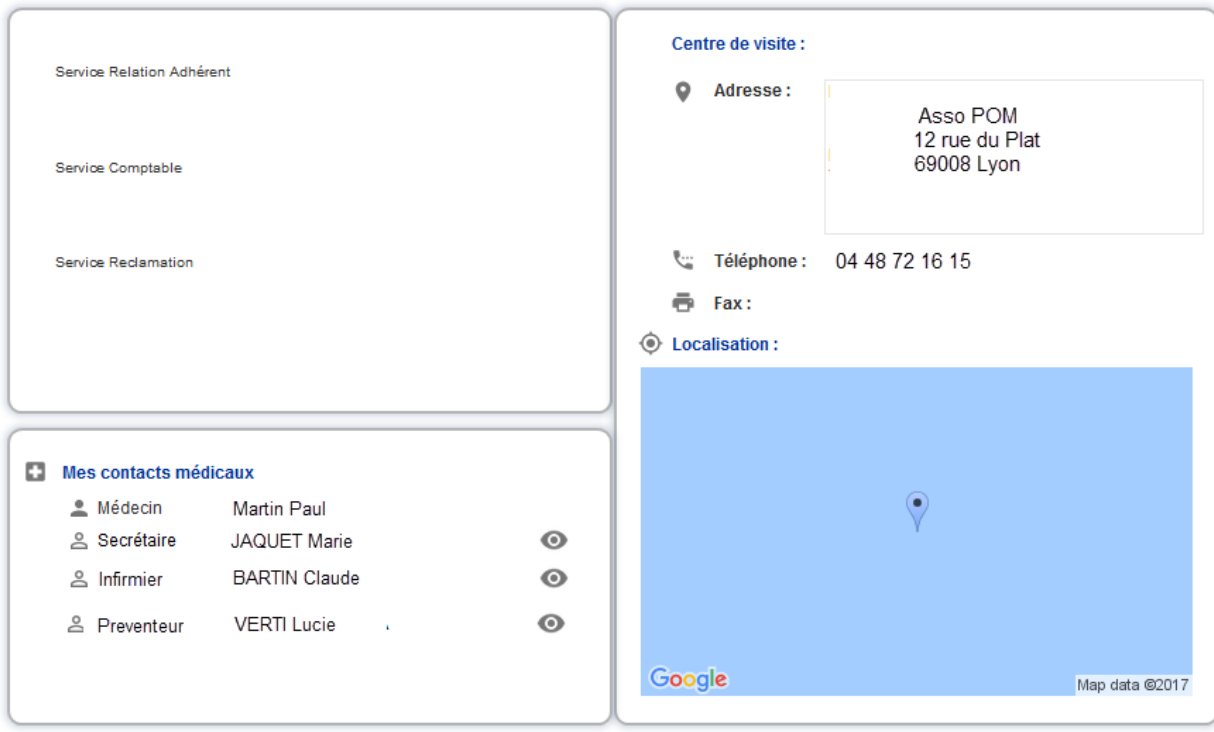

# <span id="page-14-0"></span>**7. DECLARATION D'EFFECTIF/ COTISATION**

Ce menu est ouverte pendant les périodes de cotisations et vous permet d'effectuer votre déclaration annuelle. Pour cela, il faut effectuer plusieurs étapes :

- Les données administratives de l'entreprise
- La liste des salariés
- La déclaration des risques des salariés
- Le calcul de la cotisation
- La validation de la déclaration

Attention, lorsqu'une déclaration est à saisir, le menu « Mes salariés » est inaccessible. La mise à jour de l'état nominatif passera par ce menu.

Il se déroule en plusieurs phases :

<span id="page-14-1"></span>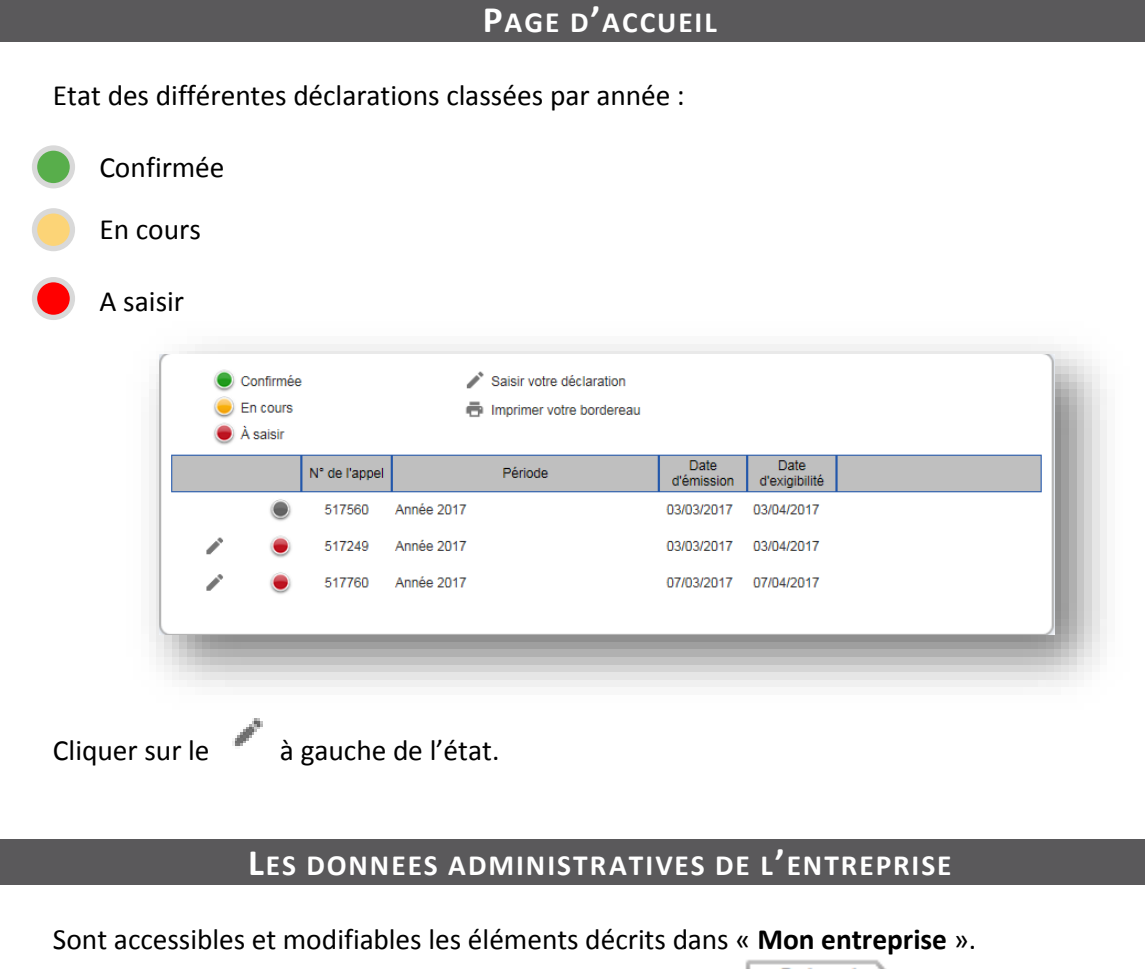

<span id="page-14-3"></span><span id="page-14-2"></span>Suivant Se référer au chapitre « Mon entreprise » puis cliquer sur

### **LA LISTE DES SALARIES**

<span id="page-14-4"></span>Sont accessibles et modifiables les éléments décrits dans « **Mes salariés** ». Suivant Se référer au chapitre « Mes salariés » puis cliquer sur

### **LA DECLARATION DES RISQUES DES SALARIES**

#### A partir de cette page, pour tous les salariés, veuillez déclarer les risques auxquels il est exposé.

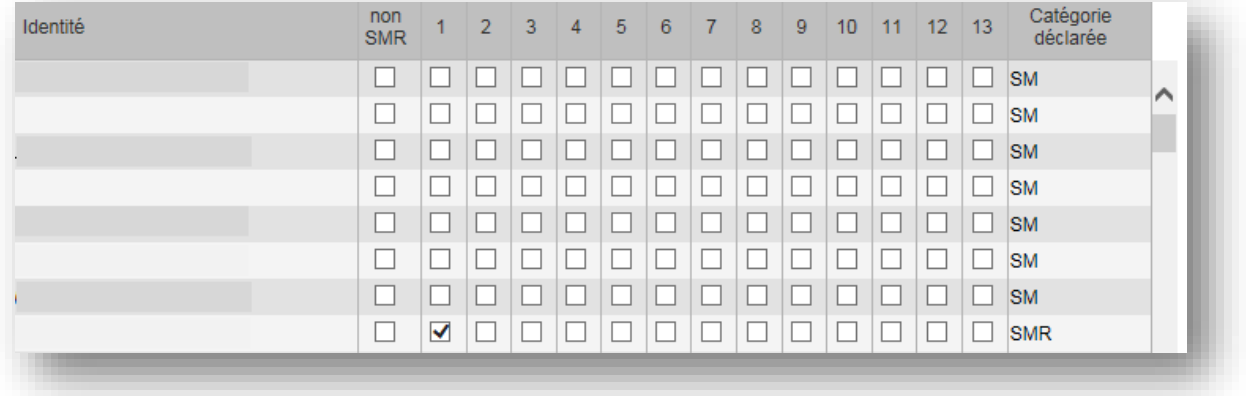

La colonne RAZ (Remise A Zéro) permet de décocher toutes les cases.

Pour afficher le détail de la liste des risques, cliquer sur la Afficher la liste des risques

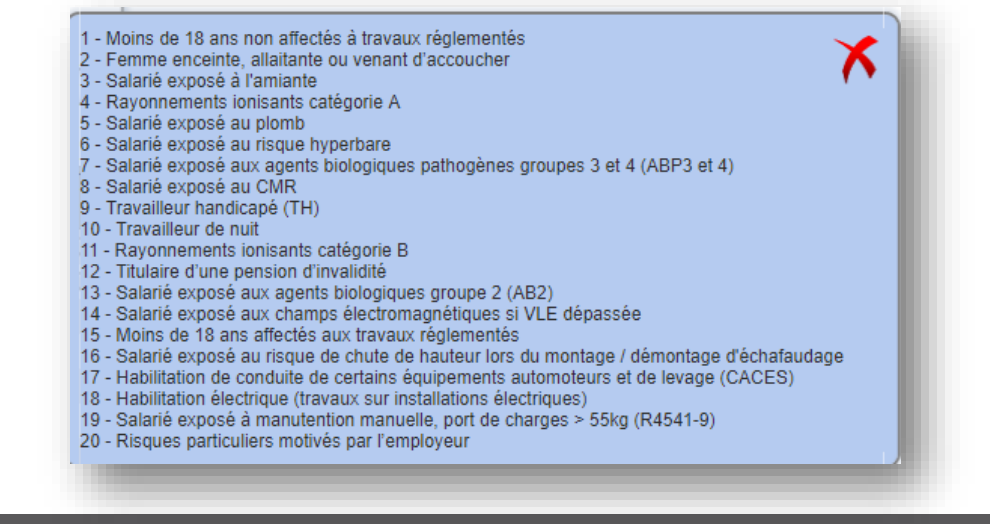

### **LE CALCUL DE LA COTISATION**

<span id="page-15-0"></span>Sur cette page, il vous ai présenté le détail du calcul des cotisations. Le nombre de salarié calculé ne peut pas être modifié par vos soins, il est fonction de votre déclaration d'effectif (salariés présents au 31/12).

<span id="page-15-1"></span>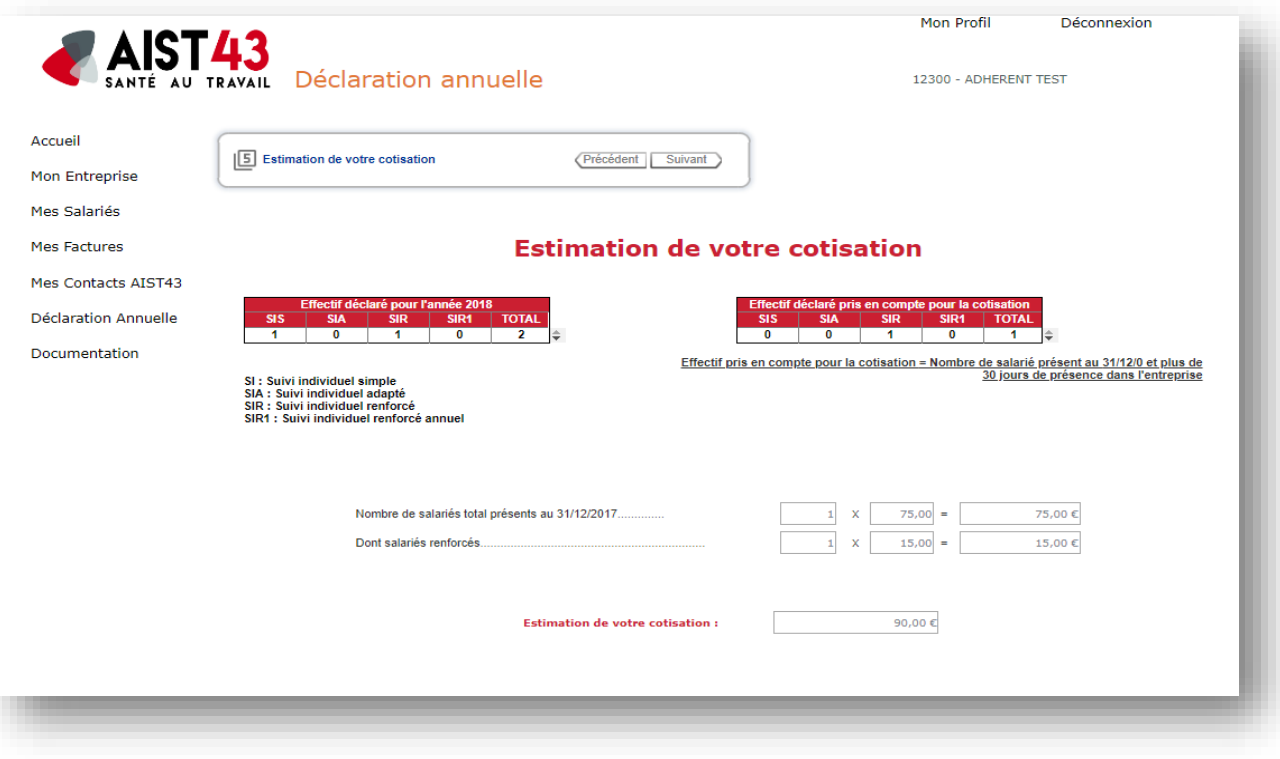

Pour clore la déclaration, la dernière étape demande un nom/prénom, la fonction et un email et de cocher « J'atteste avoir pris connaissance du montant de ma cotisation et de la véracité des informations saisies ». Puis sur

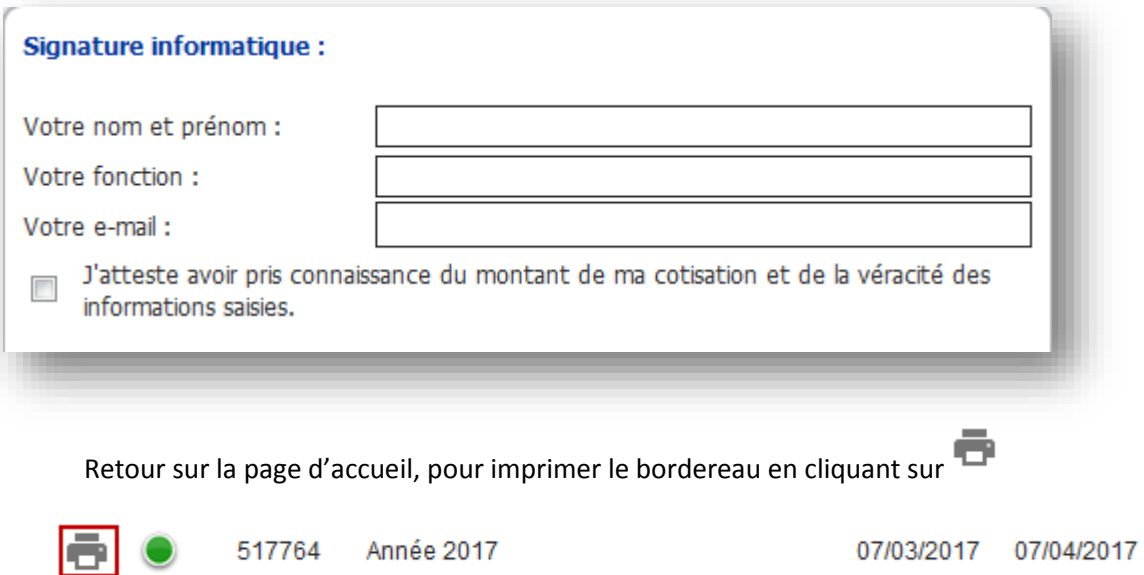

# <span id="page-17-0"></span>**8. MES FILIALES (REGROUPANTES)**

Ces 2 modules permettent de visualiser l'entreprise suivie de ses établissements ou des loges/chantiers classés par numéro d'adhérent.

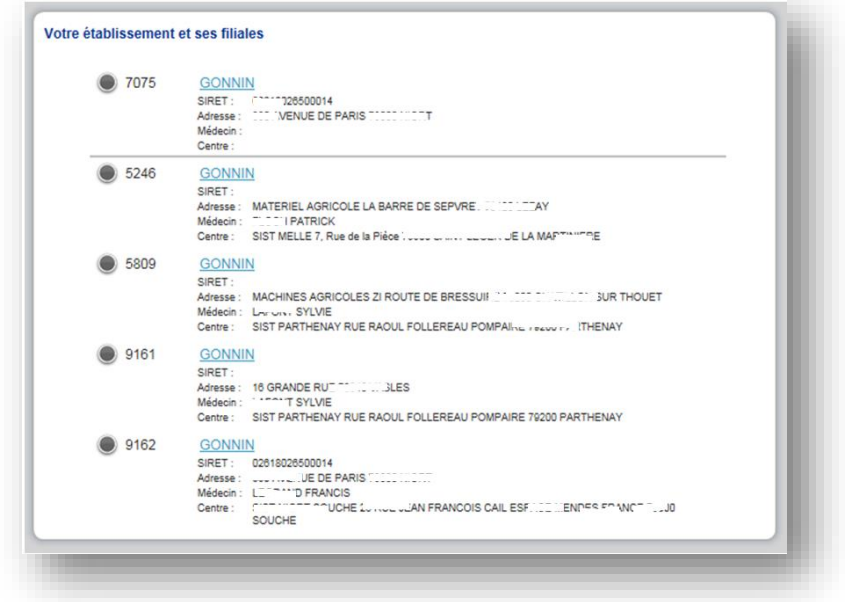

Pour chacun des établissements, s'affichent :

- La raison sociale
- Le SIRET suivi de son enseigne commerciale si elle existe
- L'adresse postale
- Le médecin affecté
- Le centre de visite affecté.

Cliquer sur le lien hypertexte pour se connecter avec l'entreprise, les établissements de votre choix.

# <span id="page-18-0"></span>**9. MANDATAIRE/CABINET COMPTABLE**

Ce module permet de visualiser rapidement le pool d'entreprises que gère un mandataire/cabinet comptable.

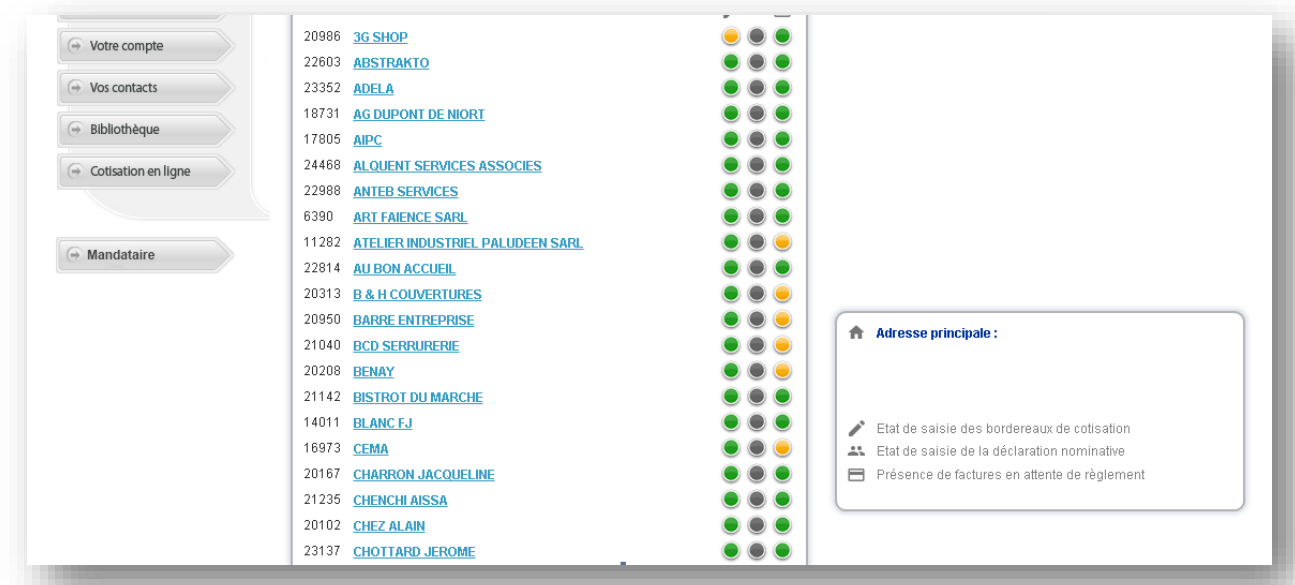

#### Les 3 **·** · · indiquent :

- **C** Présence d'un bordereau de cotisation à saisir.
- **In Présence d'un état nominatif à valider.**
- **Présence d'une échéance à régler.**

La couleur précise :

- **En gris, la fonctionnalité n'est pas mise en place.**
- En jaune, la fonctionnalité demande une action.
- En vert, aucune action n'est demandée pour la fonctionnalité.

Cliquer sur un adhérent de la liste, le tableau de droite se complète :

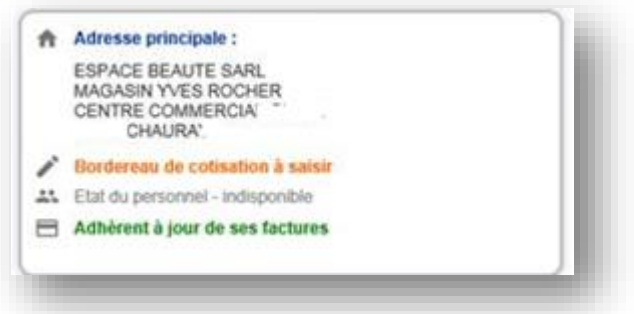

Et un message indique que vous êtes connectés sur l'entreprise. Vous pouvez ainsi naviguer sur les autres menus.